1.1 Запустить программу Multisim. Собрать схему для снятия входных и выходных характеристик транзистора . Заменить в схеме транзистор на модель, выбранную из таблицы по номеру своего варианта.

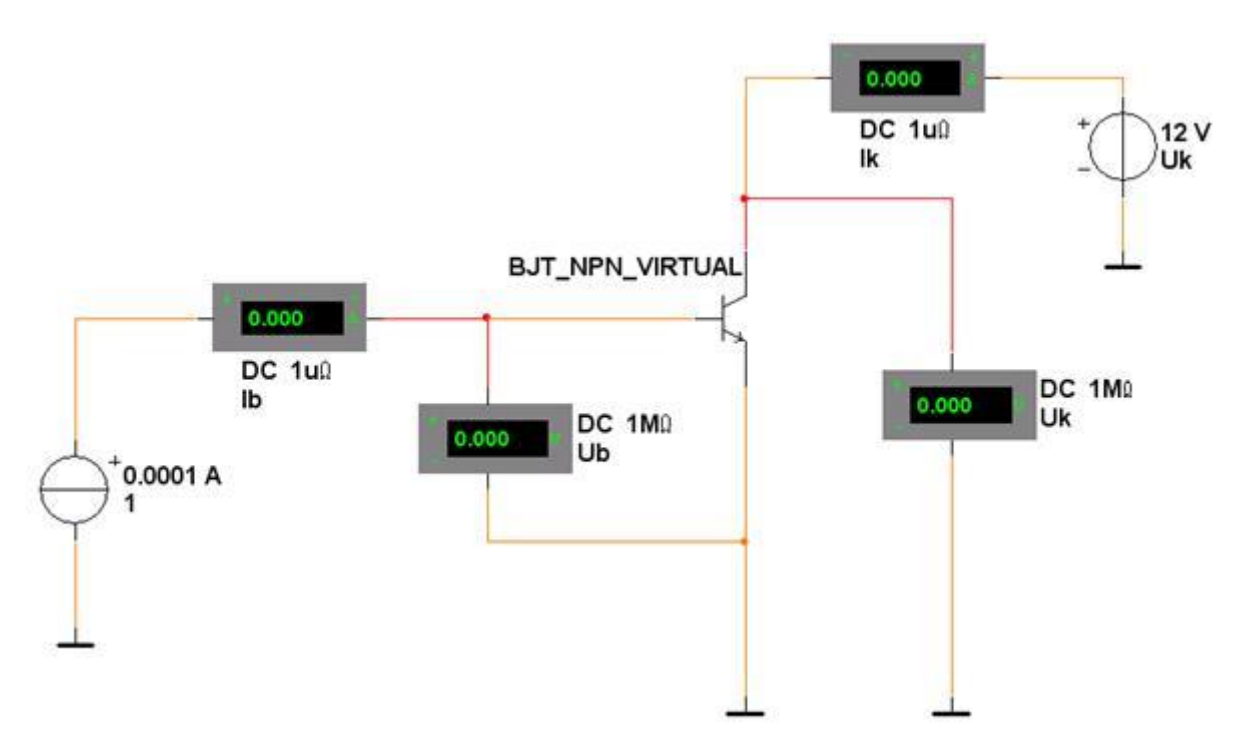

Таблица 2 - Модели исследуемых транзисторов.

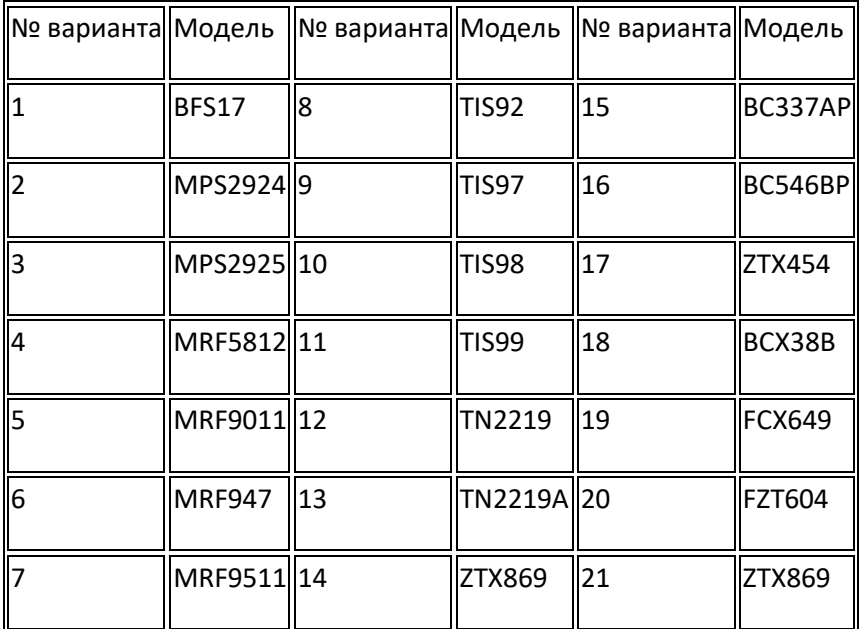

Установить в схеме режим работы вольтметров и амперметров по постоянному току (DC).

1.2 Снять входные характеристики биполярного транзистора включенного по схеме с общим эмиттером Ib=f(Ub) при Uk = const. Для этого установить первоначальное значение напряжения на коллекторе Uk=0V, значение тока базы Ib=100 мкА, запустить схему кнопкой виртуального выключателя, в таблицу 3 занести значение напряжения базы Ub. Затем менять ток базы до 1000 мкА. Повторить измерения для напряжения на коллекторе Uk=10V.

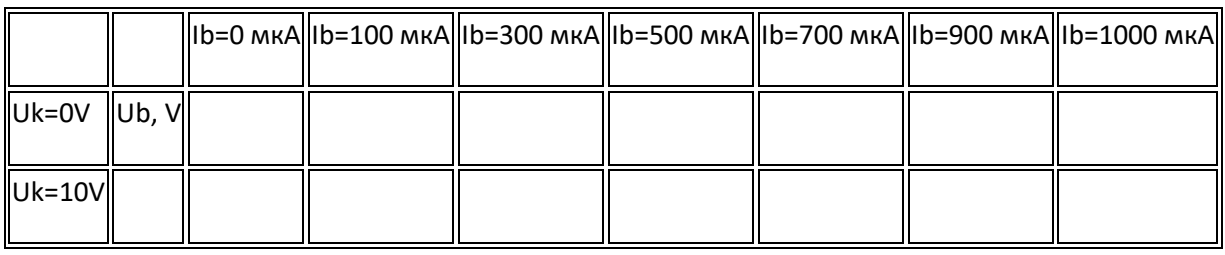

Таблица 3 - Входные характеристики транзистора

1.3 Снять выходные характеристики биполярного транзистора включенного по схеме с общим эмиттером Ik(Uk) при Ib = const. Результаты измерений - значения тока коллектора Ik занести в таблицу 4.

Таблица 4 - Выходные характеристики транзистора

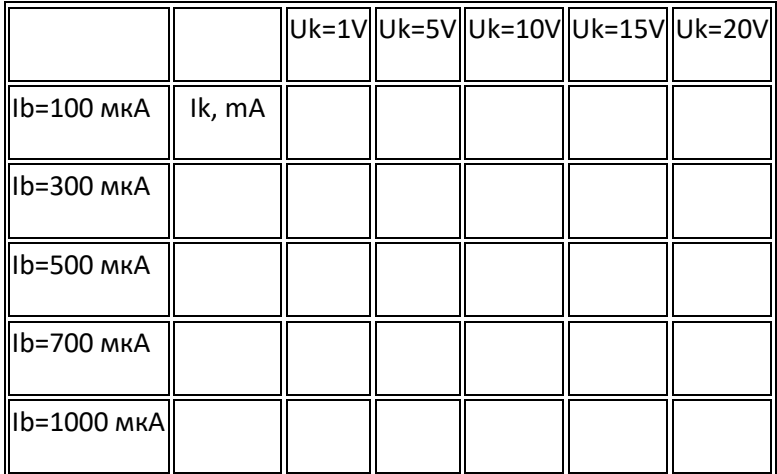